## **How To Delete Line Item Details on Vouchers**

Here are the steps on how to delete line items on the grid:

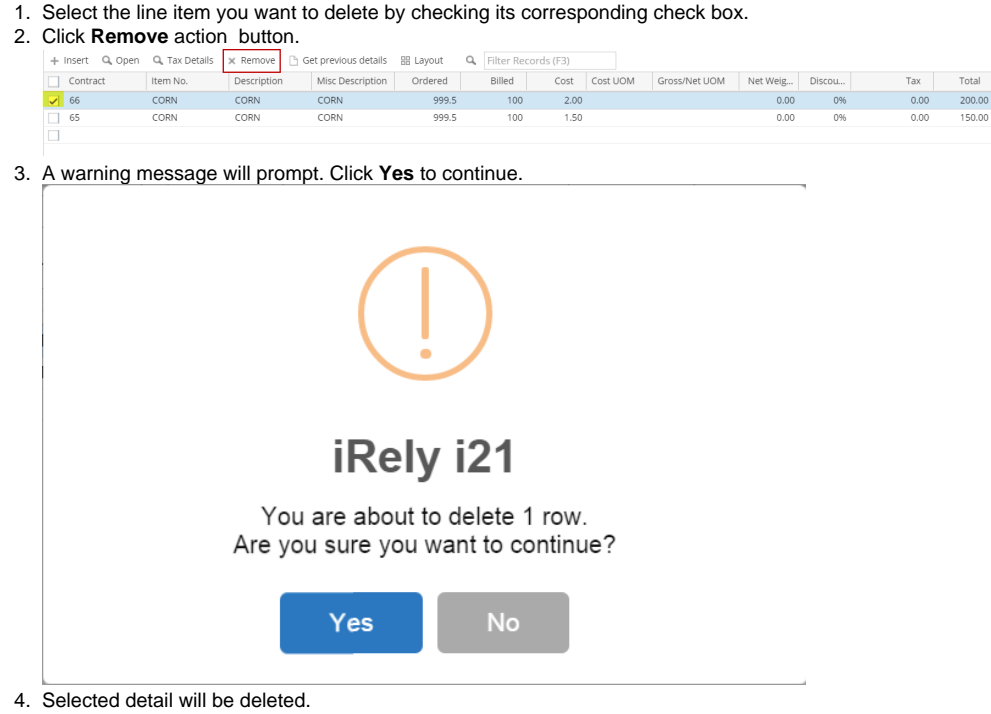

Here are the steps on how to delete line items on the grid:

1. Select the line item you want to delete by checking its corresponding check box. Q View • Remove [11] Get previous details • Layout • • Filter Reco  $\overline{\Box}$  Item No. Description Misc Description Ordered Discoun... Tax Cost Total Account ID Comm Received 12.50 27020-0000  $\boxed{2}$  WHEAT 'wheat - inv  $\overline{1}$ 1 0% None 12.50  $\Box$ 'Office Supplies 'Office Supplies..  $\overline{1}$  $\overline{1}$ 0% None  $9.99$ 9.99 93000-0000 O Misc Items 0% None 5.00 5.00 93000-0000  $\,1\,$  $\mathbf{1}$  $\Box$ 2. Click **Remove** action button. Get previous details Remove ew Description Item No. . . . . . . . . . 'wheat - inv WHEAT u 3. A warning message will prompt. Click **Yes** to continue.  $\overline{\mathsf{x}}$ iRely i21 You are about to delete 1 row. Are you sure you want to continue? Yes No 4. Selected detail will be deleted.

Here are the steps on how to delete line items on the grid:

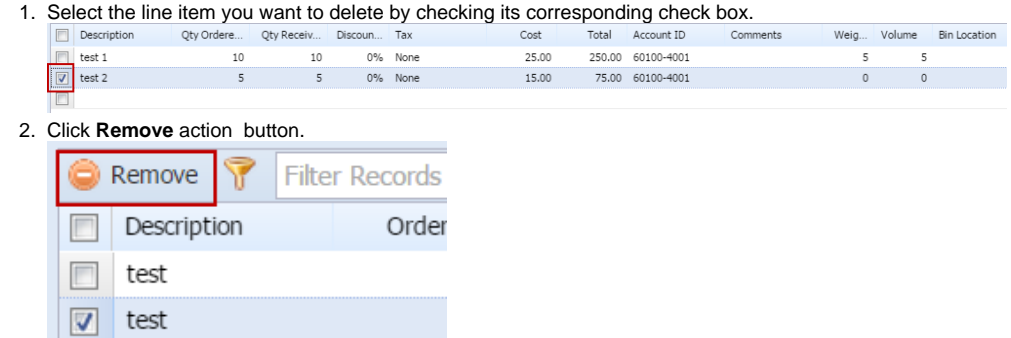

3. A warning message will prompt. Click **Yes** to continue.

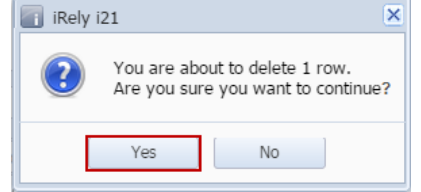

4. Selected detail be deleted.

Here are the steps on how to delete line items on the grid:

1. Select the line item you want to delete by checking its corresponding check box.

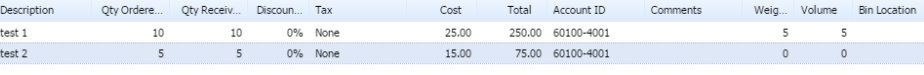

2. Click **Delete** action button.

 $\Box$  $\begin{array}{|c|} \hline \hline \hline \hline \hline \end{array}$ 

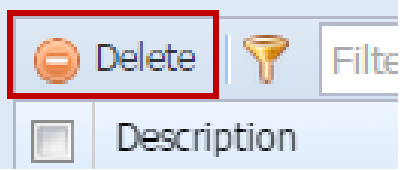

3. A warning message will prompt. Click **Yes** to continue.

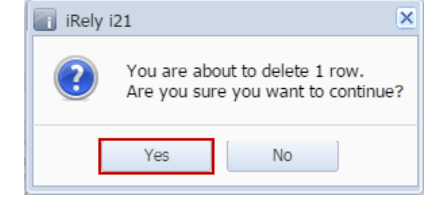

4. Selected detail will be deleted.